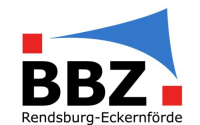

# Schritt-für-Schritt Anleitung BigBlueButton

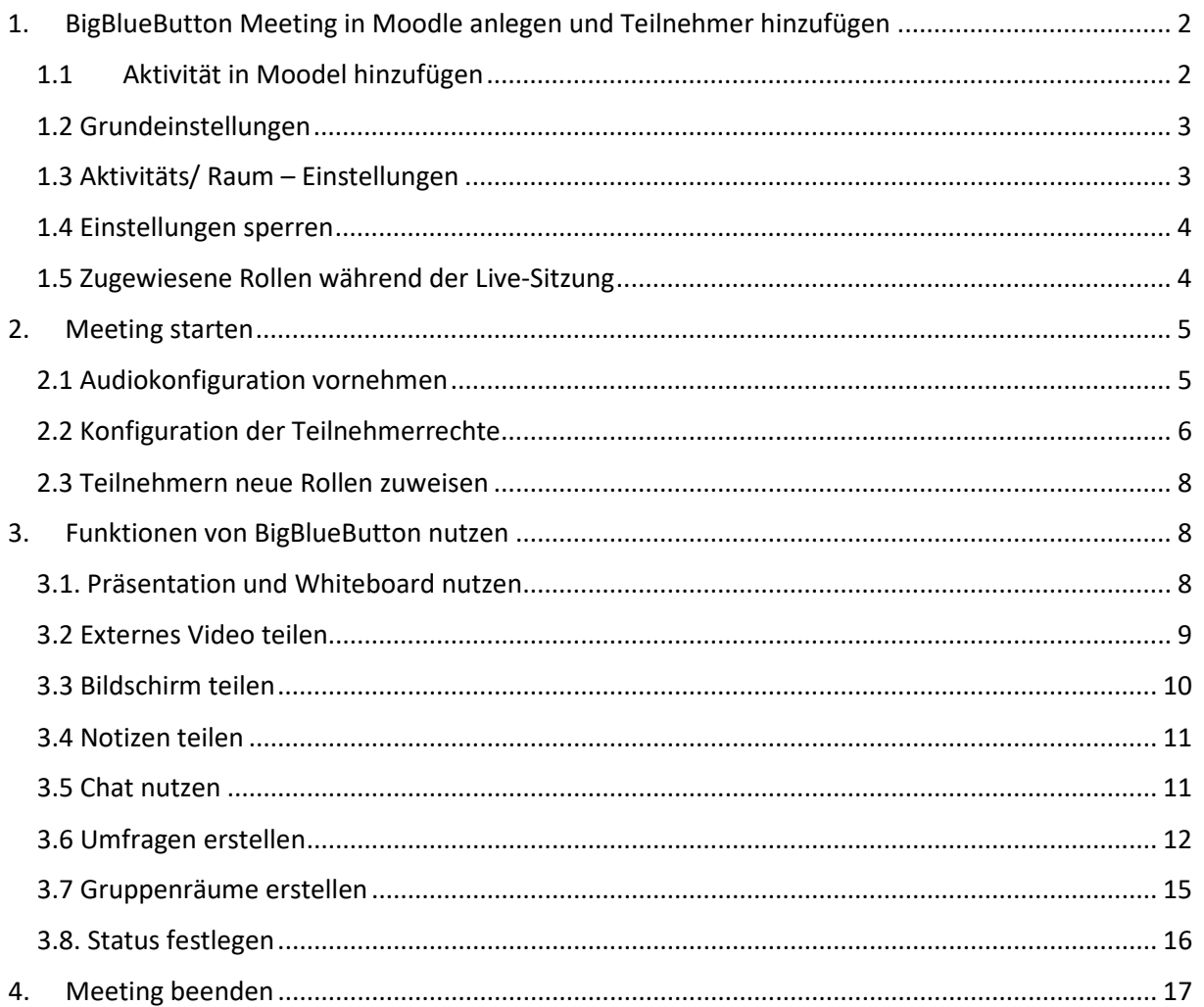

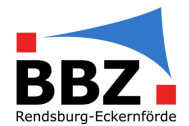

Bearbeiten v

+ Aktivität oder Material anleger

# <span id="page-1-0"></span>1. BigBlueButton Meeting in Moodle anlegen und Teilnehmer hinzufügen

# <span id="page-1-1"></span>1.1 Aktivität in Moodel hinzufügen

BigBlueButton (BBB) ist eine Videokonferenzsoftware, die im Portal läuft. Man kann natürlich jedesmal ein neues Meeting einrichten, sinniger ist es aber ein Meeting zu Beginn des Kurses einzurichten und dieses dann jedes Mal zu verwenden.

Um ein BBB-Meeting einzurichten, geht man zunächst in den Kurs, in dem man das Meeting einrichten möchte, und klickt zunächst auf "Bearbeitungen einschalten"

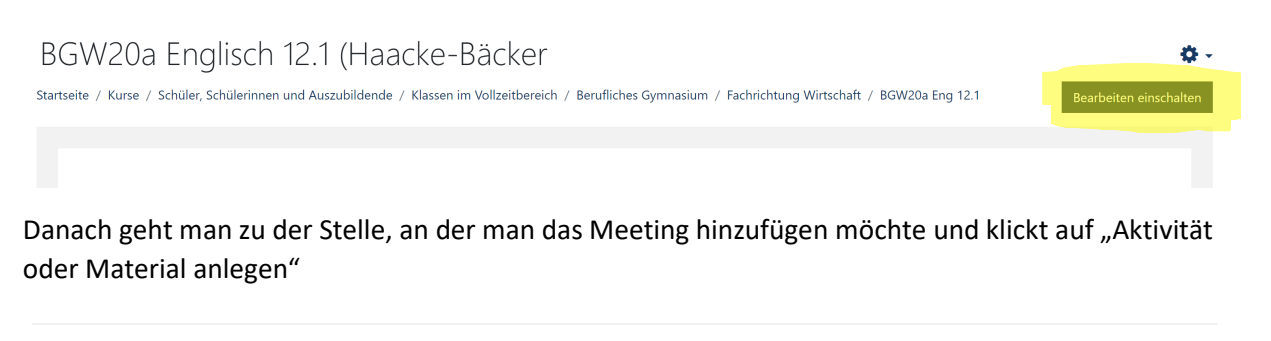

+ 20. September - 26. September

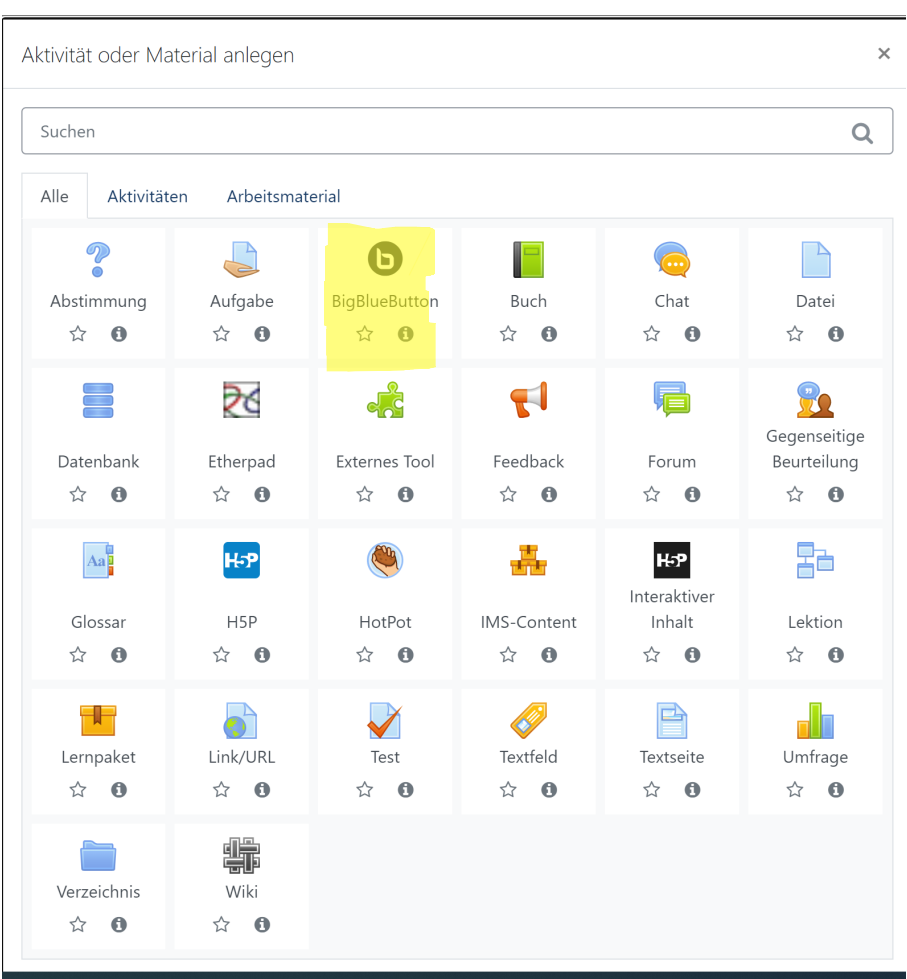

#### Es öffnet sich ein neues Fenster mit den Auswahlmöglichkeiten

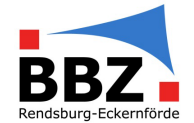

Hier bitte BigBlueButton anklicken.

#### <span id="page-2-0"></span>1.2 Grundeinstellungen

Es öffnet sich jetzt eine neue Seite, auf der zahlreiche Einstellungen vorzunehmen sind.

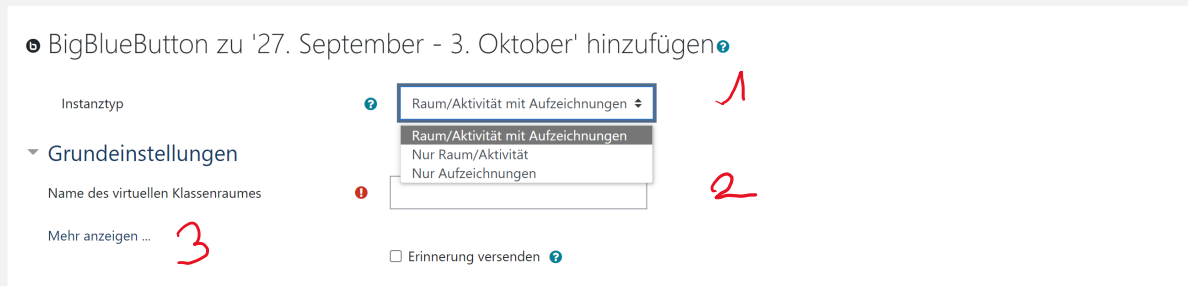

- (1) Instanztyp: hier wird ausgewählt, ob es ein Raum/ Aktivität mit Aufzeichnung, nur Raum /Aktivität oder nur Aufzeichnungen geben soll. Soll diese Veranstaltung aufgenommen werden, so muss natürlich "Raum/Aktivität mit Aufzeichnungen" ausgewählt werden.
- (2) Den Namen des virtuellen Klassenraums festlegen.
- (3) Klickt man auf "Mehr anzeigen" so kann man noch einen weiteren Text eingeben, welcher bei Wunsch im Kurs angezeigt wird.

#### <span id="page-2-1"></span>1.3 Aktivitäts/ Raum – Einstellungen

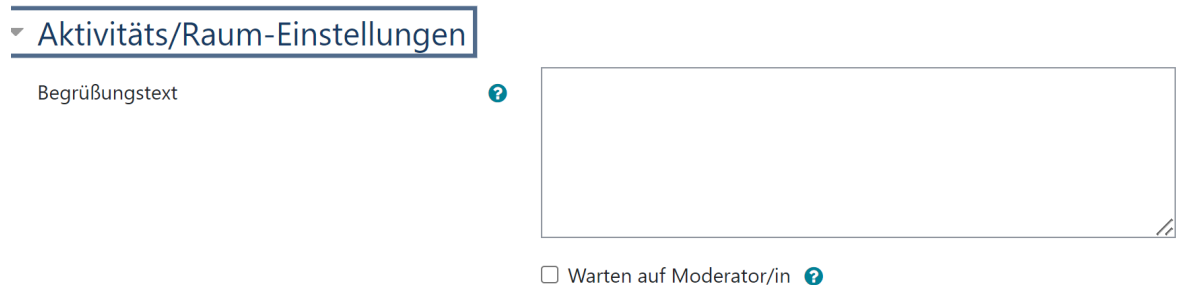

Hier kann ein eigener Begrüßungstext eingegeben werden, der dann im Meetingraum angezeigt wird. Durch das Setzten des Hakens bei "Warten auf Moderator/in", kann dafür gesorgt werden, dass die Teilnehmenden erst dann den Meetingraum betreten können, nachdem der Moderator im Raum ist.

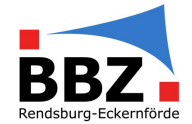

#### <span id="page-3-0"></span>1.4 Einstellungen sperren

- $\Box$  Webcams sperren
- □ Mikrofone sperren
- □ Private Chats sperren
- □ Öffentlichen Chat sperren
- □ Geteilte Notizen sperren
- □ Teilnehmerliste verbergen
- □ Sitzungslayout sperren
- □ Sperreinstellungen ignorieren
- □ "Sperreinstellungen ignorieren" erlauben

### <span id="page-3-1"></span>1.5 Zugewiesene Rollen während der Live-Sitzung

#### ▼ Zugewiesene Rolle während der Live-Sitzung

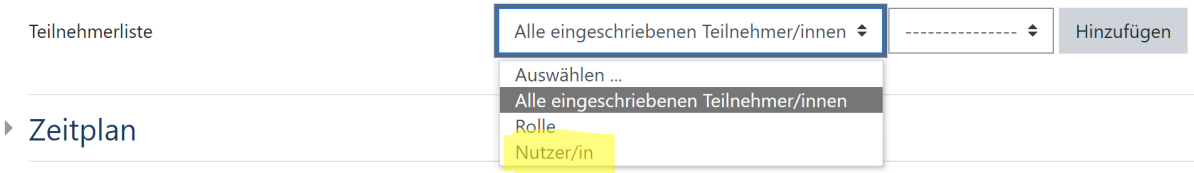

Während der Live-Sitzung gibt es generell zwei Rollen und zwar die des Zuschauers (eingeschränkte Rechte) und die des Moderators.

Aus diesem Grund sollte man für sich selbst die Rolle des Moderators und für die Teilnehmer/innen die Rolle des Zuschauers wählen.

Um die eigene Rolle festzulegen, klickt man auf das Dropdownmenü und wählt anstelle "alle eingeschriebenen Teilnehmer/innen" "Nutzer" aus.

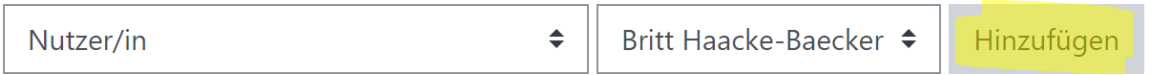

Wurde "Nutzer" ausgewählt, ändert sich automatisch das zweite Feld und man kann einen einzelnen Nutzer aus dem DropDown Menü wählen, über "Hinzufügen" kann man diesem Nutzer jetzt eine Rolle zu weisen.

In diesem Bereich kann man verschiedene Einstellungen sperren. Dies erreicht man durch das "Anklicken", dann wird automatisch ein Haken gesetzt.

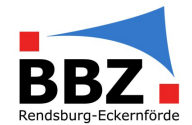

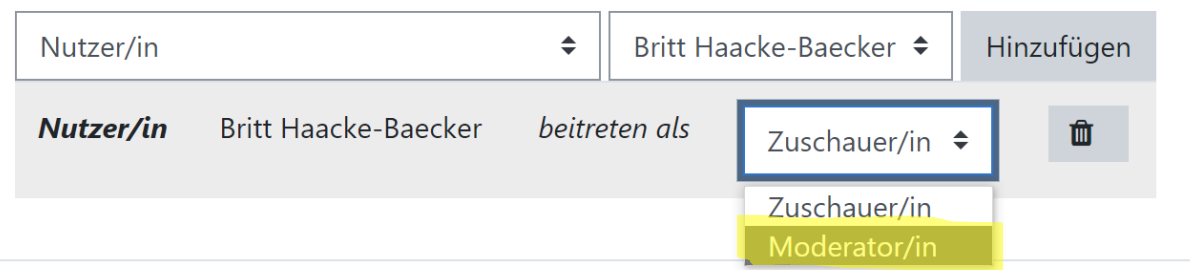

Im zweiten Schritt wählt man jetzt "Alle eingeschriebenen Teilnehmer/innen" aus und klickt auf hinzufügen. Im neu erscheinenden Feld weist man diesen jetzt die Rolle als Zuschauer/in zu.

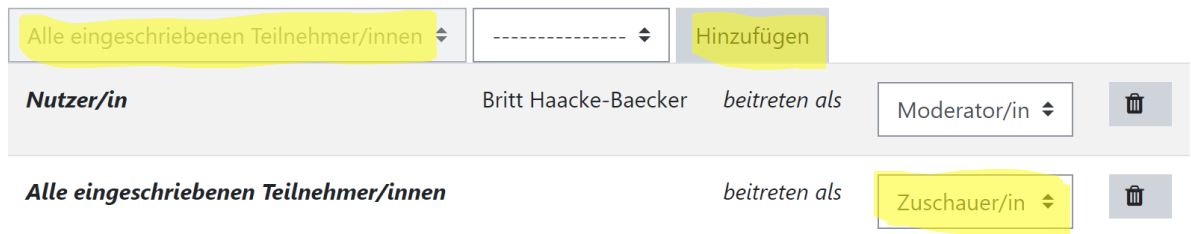

Weitere Einstellungen müssen nicht vorgenommen werden, besonders wenn man das virtuelle Klassenzimmer regelmäßig nutzen möchte.

Am Ende noch nach unten Scrollen und auf "Speichern und zum Kurs" oder auf "Speichern und anzeigen" klicken.

Speichern und zum Kurs Speichern und anzeigen Abbrechen Klickt man auf "Speichern und anzeigen" so öffnet sich eine neue Seite und man kann an dem Meeting teilnehmen. BGW20 virtuelles Klassenzimmer (Alle Teilnehmer/innen) Der Raum ist fertig vorbereitet. Sie können jetzt an dem Meeting teilnehmen.

Teilnehmen

# <span id="page-4-0"></span>2. Meeting starten

### <span id="page-4-1"></span>2.1 Audiokonfiguration vornehmen

Um das Meeting zu starten im Kurs zunächst auf das BBB-Symbol klicken.

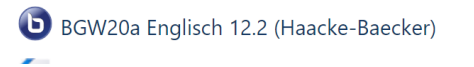

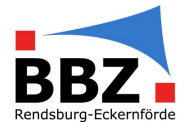

#### Danach im neu geöffneten Fenster auf "Teilnehmen" klicken.

# BGW20a Englisch 12.2 (Haacke-Baecker) (Alle Teilnehmer/innen)

Der Raum ist fertig vorbereitet. Sie können jetzt an dem Meeting teilnehmen.

#### **Teilnehmen**

Beim Betreten des Raumes wird man gefragt, ob man mit Mikrofon beitreten möchte, oder nur zuhören will. Es empfiehlt sich immer der Beitritt mit Mikrofon. Die Einstellung kann man später im Meeting neu anpassen. Wir haben aber in der Erprobung festgestellt, dass die Teilnehmer, die "nur zuhören" angeklickt haben, logischer weise nicht sprechen können, aber sie hören die anderen Teilnehmer auch nicht.

Nachdem man sich mit Mikrofon angemeldet hat, muss man noch einen Echotest machen, nur wenn man sich selber hört, ist die Einstellung richtig. Dann bitte auf "Ja" klicken.

Hat man sich oder haben Schüler: innen sich mit "nur Zuhören" angemeldet so, kann man dies im Meeting ändern. Im unteren Bereich des Meetings befindet sich die nebenstehende Leiste. Ist ein Icon blau hinerlegt, so ist diese aktiv, ist es schwarz so ist es inaktiv. Um jetzt von "nur zuhören" auf "mit Mikrofon" zu wechseln, muss

man im ersten Schritt einmal auf das blaue Kopfhörersymbol klicken. Und im Menü "Audio beenden" auswählen.

Das Icon ist nun schwarz hinterlegt. Wenn man jetzt erneut auf das Icon klickt, kann man wie oben beschrieben zwischen "mit Mikrofon" und "nur zuhören" auswählen.

# <span id="page-5-0"></span>2.2 Konfiguration der Teilnehmerrechte

Um Einstellungen bei den Teilnehmerrechten vornehmen zu können, muss man im linken Bereich neben Teilnehmer auf das Zahnrad klicken. Es öffnet sich dann ein kleines Fenster.

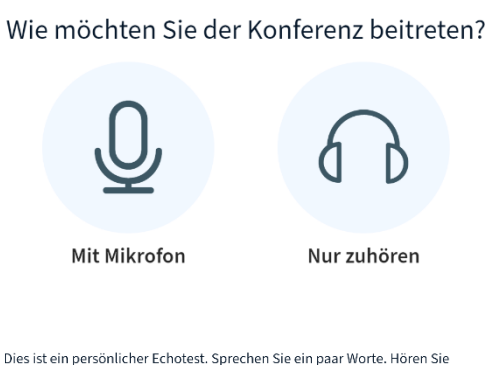

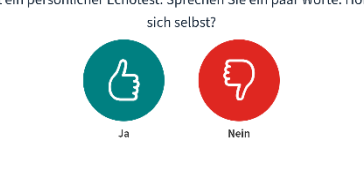

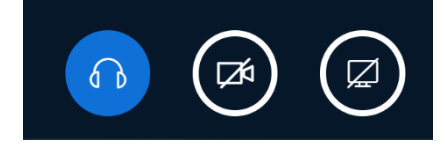

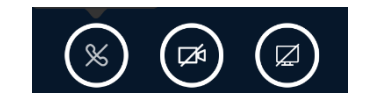

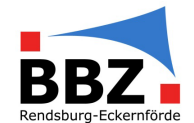

- (1) Generell kann man hier alle Statusicons, wie melden, Applaus, Daumen hoch, etc) löschen.
- (2) Man kann alle Teilnehmer stummschalten
- (3) Man kann alle Teilnehmer außer den Präsentator stummschalten.
- (4) Man kann die Teilnehmernamen speichern (Anwesenheitsliste)
- (5) Man kann die Teilnehmerrechte einschränken (dazu gleich mehr)
- (6) Man kann Gruppenräume erstellen (später mehr)

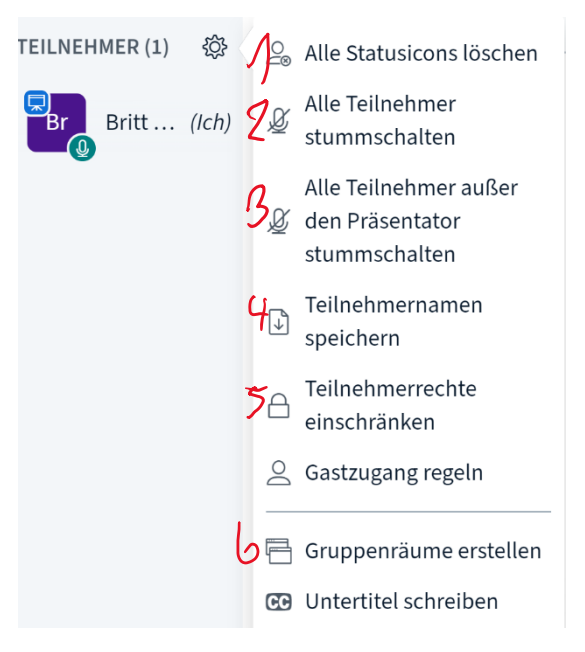

Um die Teilnehmerrechte einzuschränken auf (5) klicken. Es öffnet sich ein Bildschirm und man kann die verschiedenen Dinge abwählen. Generell sind sie zunächst alle freigegeben.

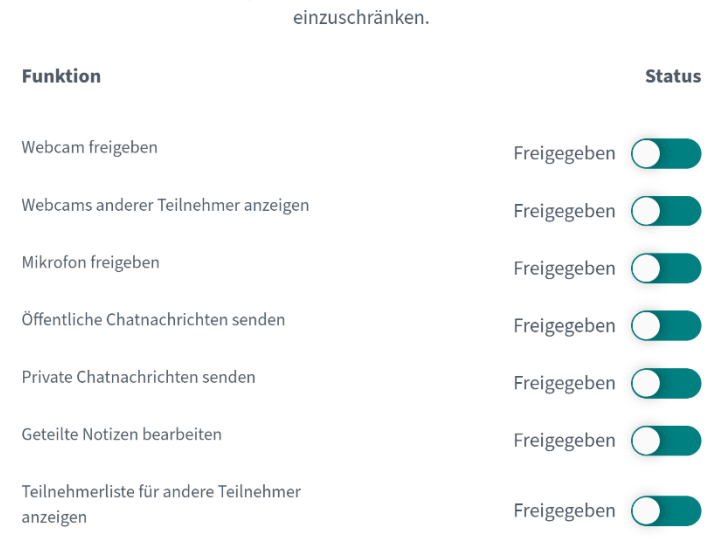

# Teilnehmerrechte einschränken Diese Optionen ermöglichen es, bestimmte Funktionen für Teilnehmer

**Hinweis**: Teilnehmende müssen nach Erhalt der Audiorechte ihr Audio wie unter 2. 1 beschrieben neu verbinden.

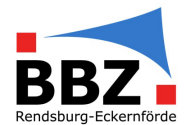

# <span id="page-7-0"></span>2.3 Teilnehmern neue Rollen zuweisen

Die Teilnehmer haben zunächst alle die gleiche Rolle, d.h. sie können sprechen und zuhören, möchte man, dass einzelne Teilnehmer weitere Rechte bekommen, um z.B. ihren Bildschirm teilen zu können, so kann man ihnen eine andere Rolle zu weisen.

Dafür klickt man mit der linken Maustaste auf den Teilnehmer. Es öffnet sich ein neues Fenster. Man kann jetzt z.B. den Teilnehmer zum Präsentatoren machen. Dies ermöglicht ihm seinen Bildschirm zu teilen.

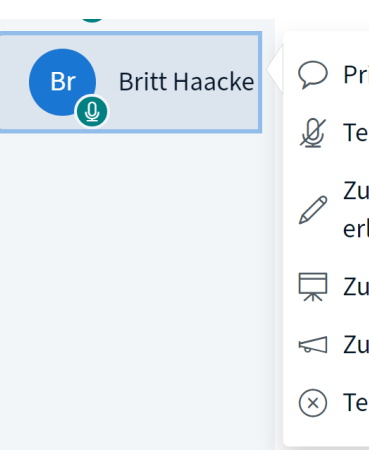

- $\bigcirc$  Privaten Chat starten
- Feilnehmer stummschalten
	- Zugriff auf Whiteboard erlauben
- Zum Präsentator machen
- Zum Moderator ernennen
- $(\overline{\times})$  Teilnehmer entfernen

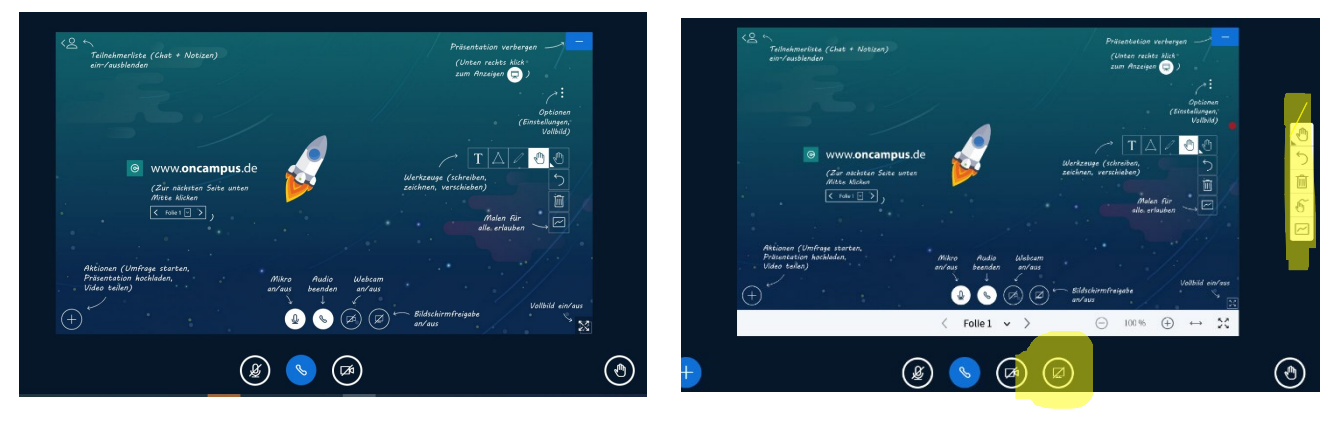

Der Präsentator hat die Möglichkeiten den Bildschirm zu teilen und auch in der Präsentation / Whiteboard zu schreiben und dies zu verändern.

# <span id="page-7-1"></span>3. Funktionen von BigBlueButton nutzen

## <span id="page-7-2"></span>3.1. Präsentation und Whiteboard nutzen

Um eine Präsentation hochzuladen muss man im unteren linken Bereich auf das "Plus" klicken. Es öffnet sich ein neues Fenster. Dort wählt man "Präsentationen verwalten" aus.

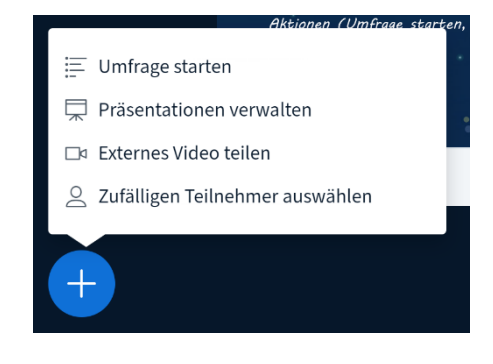

Der Bildschirm des Teilnehmers ändert sich wie folgt:

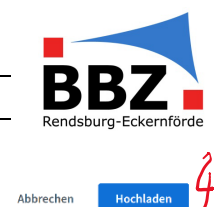

Um eine Präsentation hochzuladen (1), muss man jetzt nur noch eine vorher erstellte Präsentation auswählen und sie mit Hilfe von "Drag and Drop" aus dem Explorer in das Feld mit der Wolke ziehen. Alternativ kann man das Feld auch anklicken und dann im Explorer wählen.

Ist die Datei ausgewählt, erscheint sie im oberen Bereich (2). Jetzt noch im Kreis einen Haken (3) setzen und auf "Hochladen" (4) klicken.

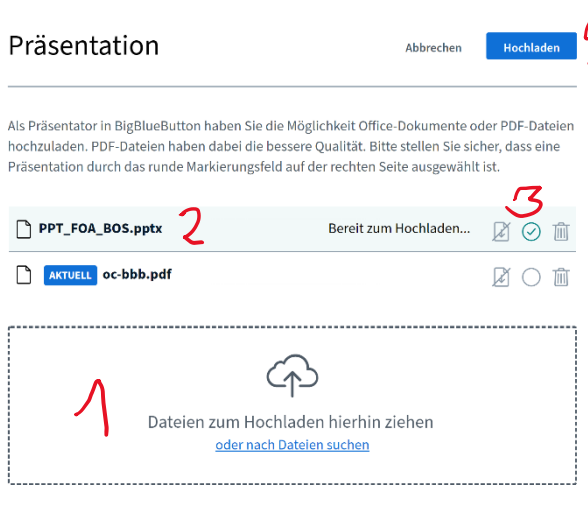

Tipp 1: Die Teilnehmer können die Präsentation im Vollbildmodus laufen lassen, in dem sie im unteren rechten Bereich auf das "Vollbildicon" klicken.

Tipp 2: Nutzt man leere Folien, so hat man ein Whiteboard auf dem man gemeinsam arbeiten kann.

Die Symbole an der rechten Seite ermöglichen es in der Powerpoint zu schreiben etc.

- (1) Beim Klicken auf die Hand kann man zwischen verschiedenen Zeichenelementen, Stift, Texteingabe und verschieben wählen.
- (2) Ermöglicht das Löschen der letzten Aktin
- (3) Löscht alle Anmerkungen
- (4) Schaltet die Handballenerkennung ein, so dass man besser mit dem Stift schreiben kann
- (5) Ermöglicht das gemeinsame Arbeiten in der Folie.

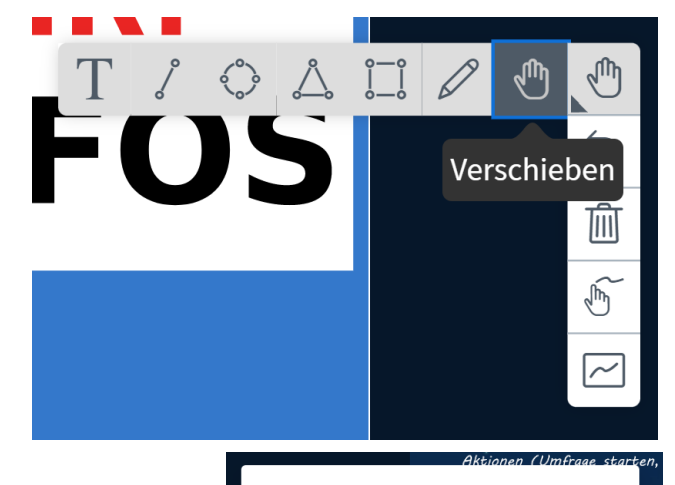

 $\equiv$  Umfrage starten

Präsentationen verwalten □ Externes Video teilen

2 Zufälligen Teilnehmer auswählen

### <span id="page-8-0"></span>3.2 Externes Video teilen

Um ein externes Video zu teilen, zunächst wieder auf "Plus" klicken. Jetz "Externes Video teilen" auswählen. Es öffnet sich ein neues Fenster in dem man den Link zum externen Video eingibt. Am Ende noch auf "Video teilen" klicken und das Video wird automatisch im Präsentationsfenster gezeigt.

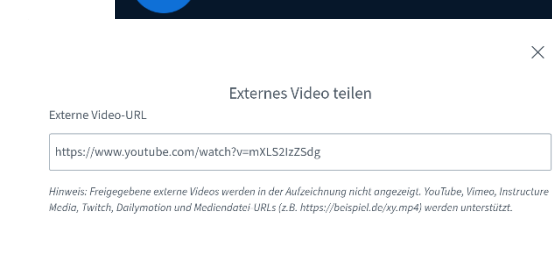

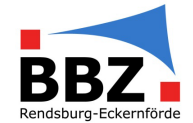

### <span id="page-9-0"></span>3.3 Bildschirm teilen

Um den eigenen Bildschirm zu teilen muss man im unteren Bereich auf das rechte Symbol klicken.

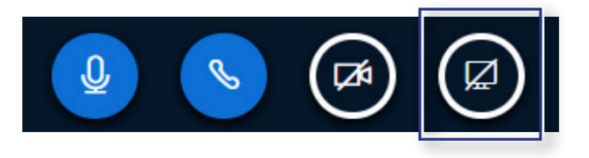

Es öffnet sich ein neues Fenster und man kann dann

auswählen, ob man seinen gesamten Bildschirm, ein bestimmtes Fenster, oder ein Microsoft Edge-Tab öffnen möchte. Möchte man eine Hördatei abspielen, so ist es wichtig, dass auch ein Haken bei "Systemaudio freigeben" gesetzt wird. Am Ende nur noch auf "Teilen" klicken.

### Auswählen, was Sie teilen wollen

:I-bbb05.oncampus-server.de möchte die Inhalte Ihres Bildschirms freigeben.

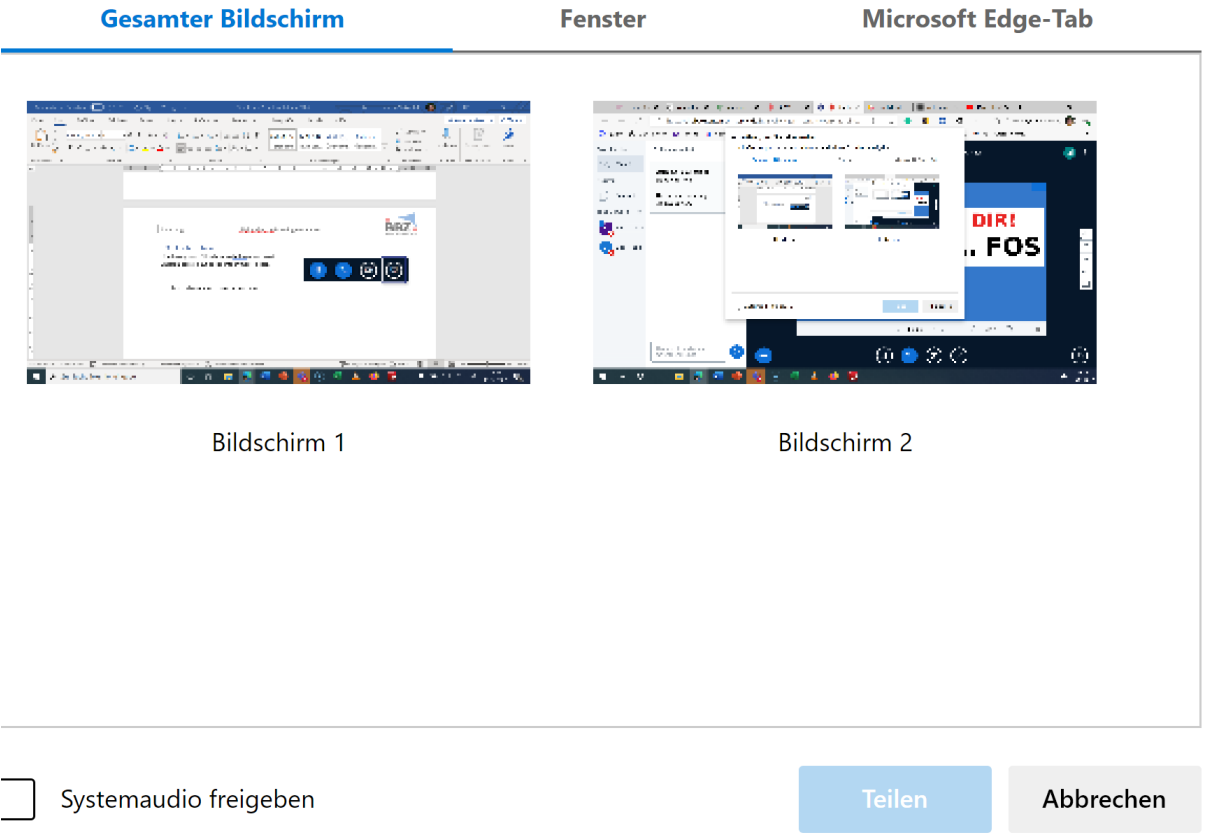

Um die Bildschirmfreigabe zu beende, bitte auf das Bildschirmfreigabesymbol klicken und die Freigabe wird beendet.

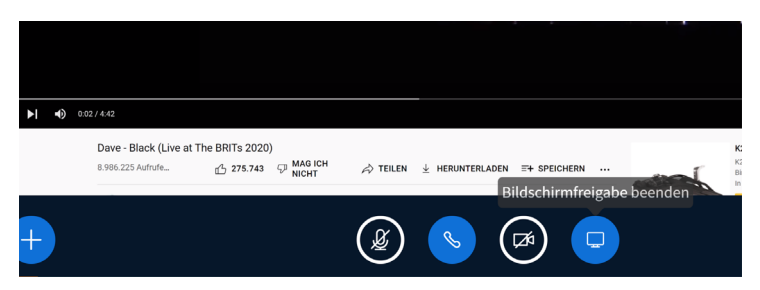

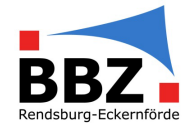

### <span id="page-10-0"></span>3.4 Notizen teilen

Möchte man mit der Klasse im Laufe des Unterrichts Notizen sammeln, die aber nicht in der Powerpoint gespeichert werden sollen, so kann man "geteilte Notizen" nutzen. Hierbei handelt es sich um ein Texteditor in dem man schreiben kann. Diese müssen am Ende der Stunde dann heruntergeladen werden. Hier hat man eine Vielzahl von Dateispeichermöglichkeiten.

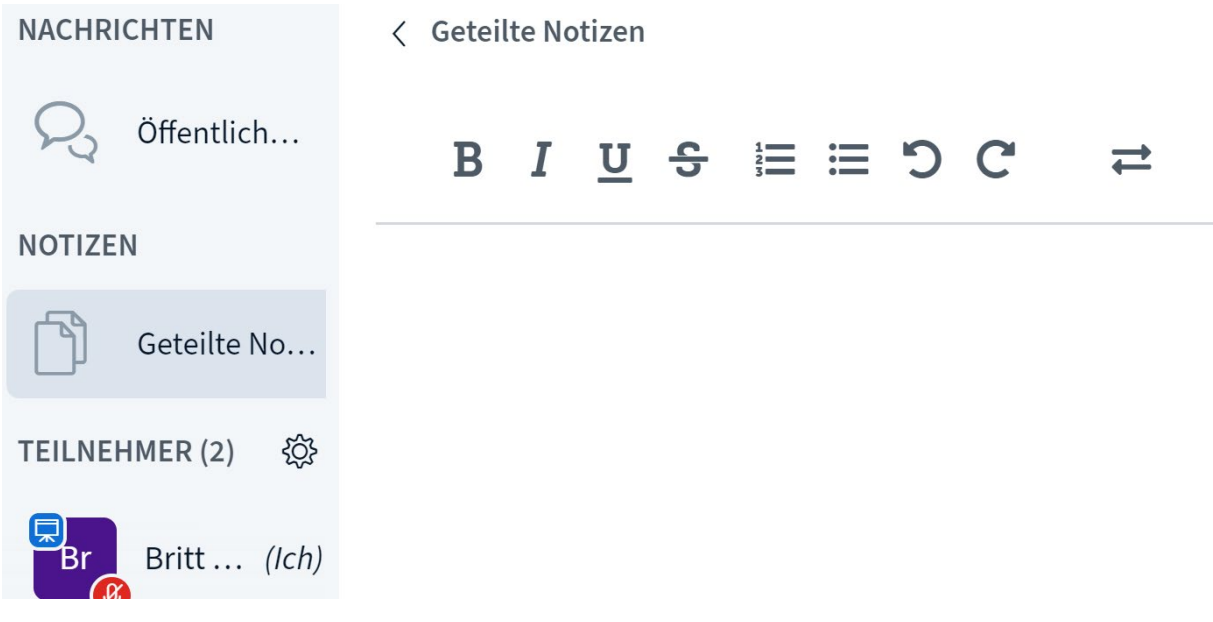

Dafür auf die beiden gegenläufigen Pfeile klicken, es öffnet sich ein Fenster und man sucht sich das Exportformat aus.

# **Import/Export**

**Aktuelles Pad exportieren als:** 

- $\overrightarrow{p}$  Etherpad
- $\frac{1}{\sqrt{2}}$  HTML
- $\Gamma$  Textdatei
- **Microsoft Word**
- **A** PDF
- **E** ODF (Open Document Format)

## <span id="page-10-1"></span>3.5 Chat nutzen

Um die Chatfunktion zu nutzen einfach oben links auf "öffentlicher Chat" klicken und schon kann man Nachrichten an alle schicken. Möchte man den Chatverlauf speichern so auf die drei Punkte klicken und dann "speichern" auswählen

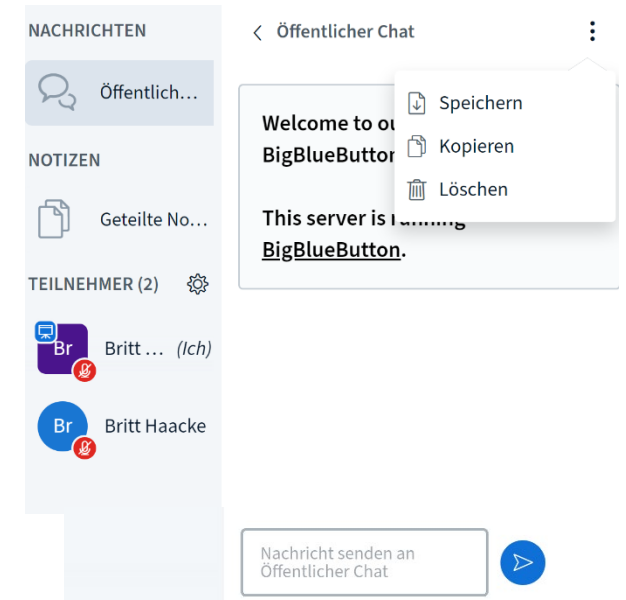

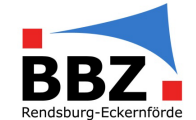

T

#### <span id="page-11-0"></span>3.6 Umfragen erstellen

Mit Hilfe von BigBlueButtom kann man auch schnelle einfach Umfragen erstellen. Dafür auf "Plus" klicken und Umfrage starten auswählen.

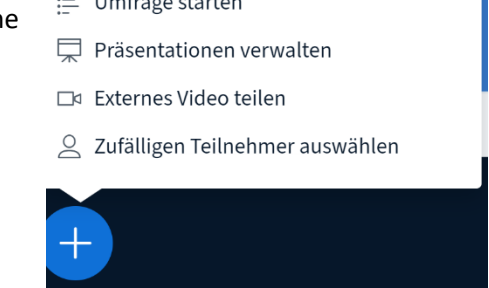

Es öffnet sich ein neues Fenster und man kann jetzt die Frage stellen und aus verschiedenen Antworttypen wählen.

Geben Sie unten Ihre Daten für die Umfrage ein.

# **Eine Frage stellen**

Stellen Sie Ihre Frage.

# Antworttypen

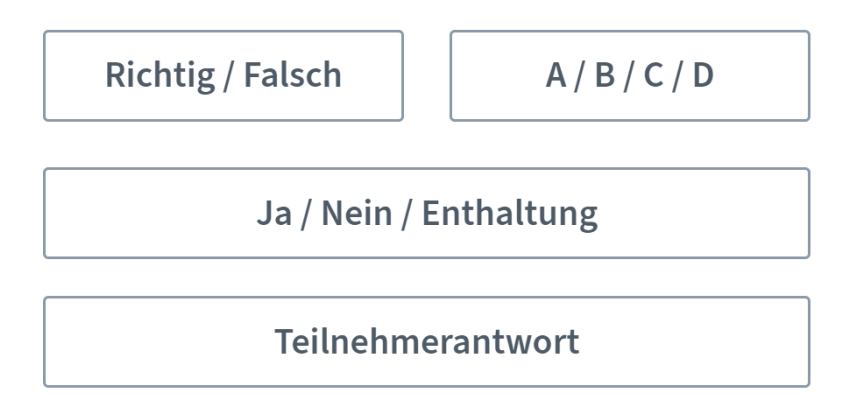

In diesem Beispiel wurde nach der Hauptstadt von Dänemark gefragt und im unteren Bereich wurden dann vier Antwortmöglichkeiten vorgegeben. Danach auf "Umfrage starten klicken"

画

 $\widehat{\mathbb{H}}$ 

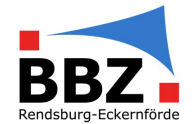

# Antworttypen

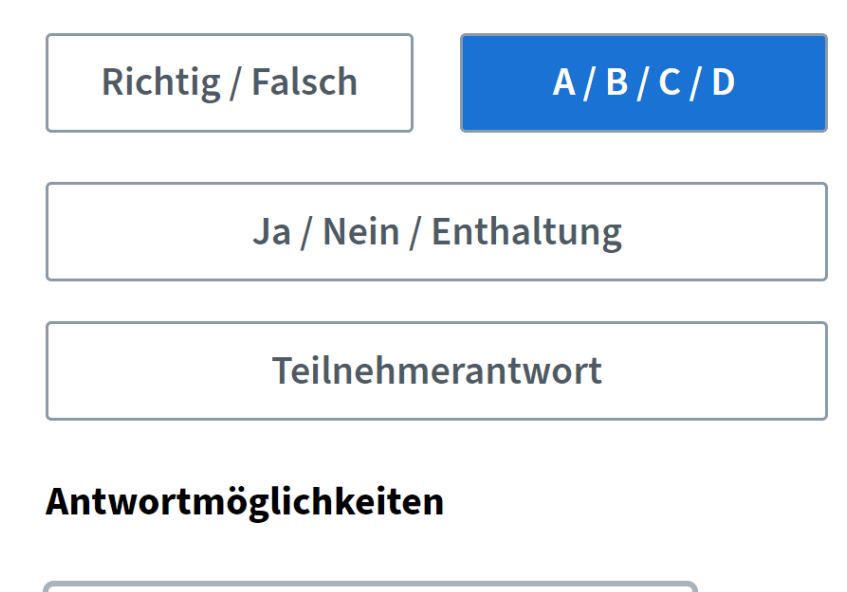

A Kopenhagen

**B** Oslo

C Stockholm

D Helsinki

Mit dem Öffnen der Umfrage ändert sich die Ansicht beim Moderator:

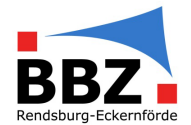

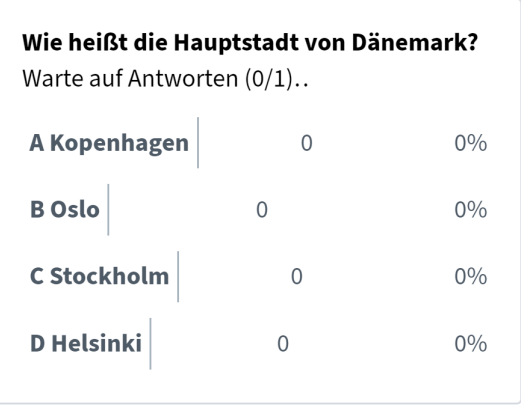

Umfrageergebnisse veröffentlichen

#### Teilnehmer Antwort

**Britt Haacke** 

Bei den Teilnehmern öffnet sich ein Fenster und sie können über Anklicken an der Umfrage teilnehmen. Haben sie an der Umfrage teilgenommen schließt sich das Fenster automatisch und sie können es auch nicht wieder öffnen.

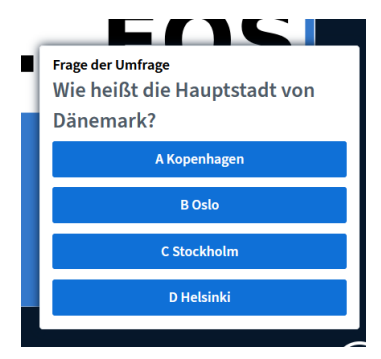

Die Lehrkraft hat nun die Möglichkeit die Umfrageergebnisse zu

veröffentlichen, in dem sie auf das entsprechende blaue Feld klickt. Während die Lehrkraft die einzelnen Antworten lesen kann, werden diese in der Veröffentlich anonymisiert dargestellt.

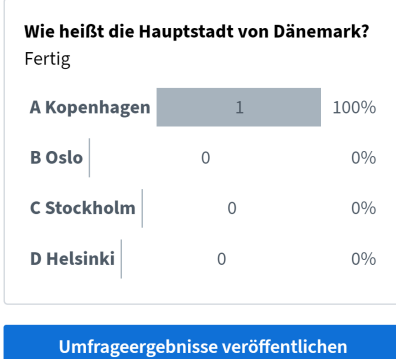

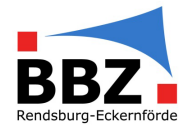

### <span id="page-14-0"></span>3.7 Gruppenräume erstellen

Um Gruppenräume zu erstellen, muss man zunächst auf das "Zahnrad" neben Teilnehmer klicken. In dem sich öffnenden Fenster dann auf "Gruppenräume erstellen" klicken.

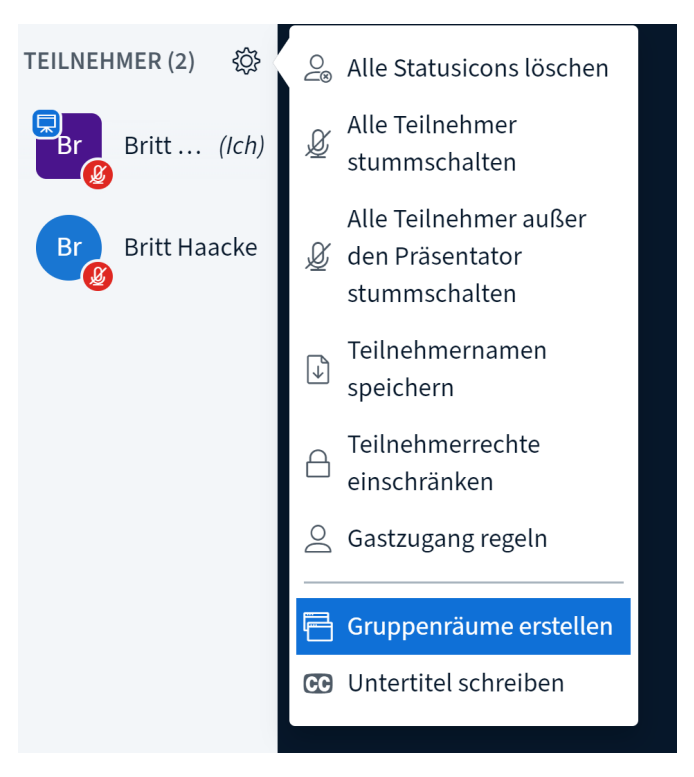

Es öffnet sich nun ein weiteres Fenster, in dem die restlichen Einstellungen vorgenommen werden.

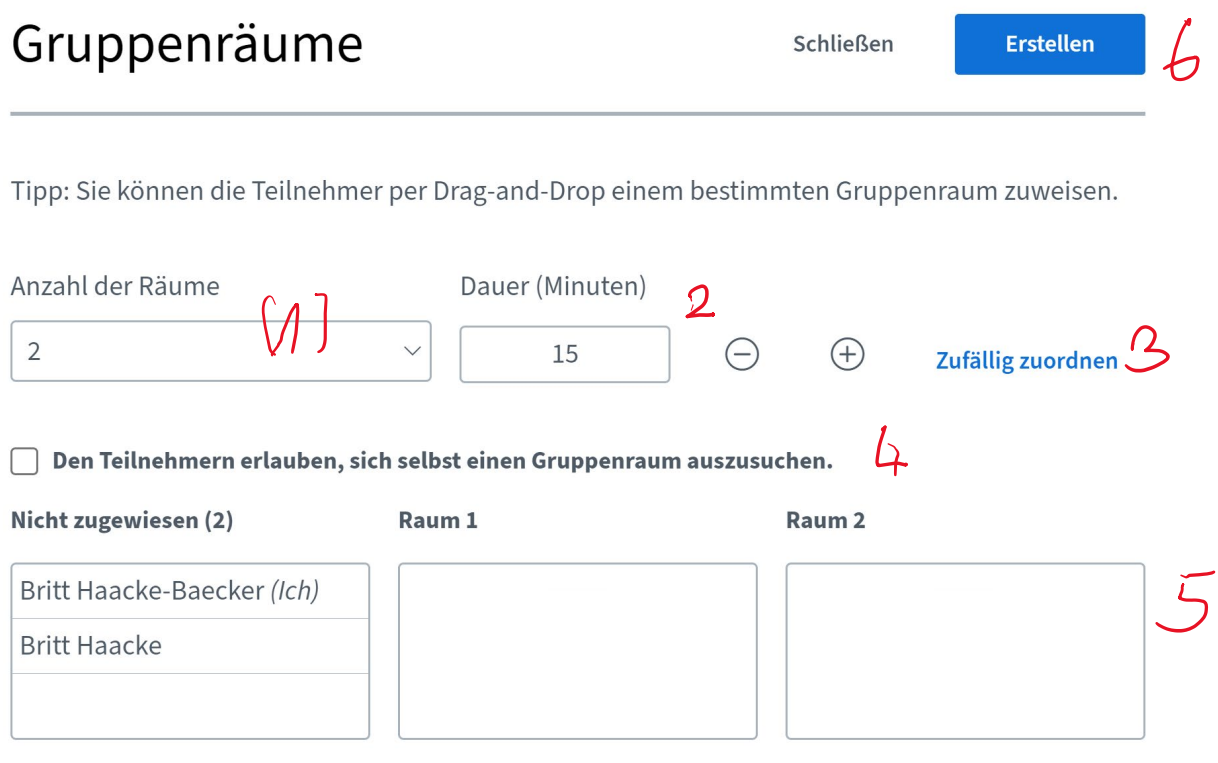

(1) Festlegen der Anzahl an Gruppenräumen

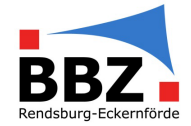

- (2) Festlegen der Arbeitszeit. Am Ende der Arbeitszeit werden die Gruppenräume automatisch geschlossen und man kann diese innerhalb der Gruppenphasen nicht verlängern.
- (3) Hier kann man wählen, dass die Gruppen zufällig gebildet werden
- (4) Dies sollte man auswählen, wenn man möchte, dass die Teilnehmenden sich selbst in Gruppen zuorden.
- (5) Hat man (3) gewählt so kann man sehen wer in den verschiedenen Gruppenräumen ist und man kann diese durch Anklicken des Namens einfach verschieben.
- (6) Durch das Klicken auf "Erstellen" beginnt automatisch die Gruppenphase, es dauert jedoch einen Moment, bis alle in den Gruppenräumen sind.

Sind die Gruppenräume eröffnet so erscheint im linken Bereich das Feld "Gruppenräume" durch anklicken öffnet sich ein Fenster und man kann durch das Klicken "Raum beitreten" die unterschiedlichen Räume aufsuchen.

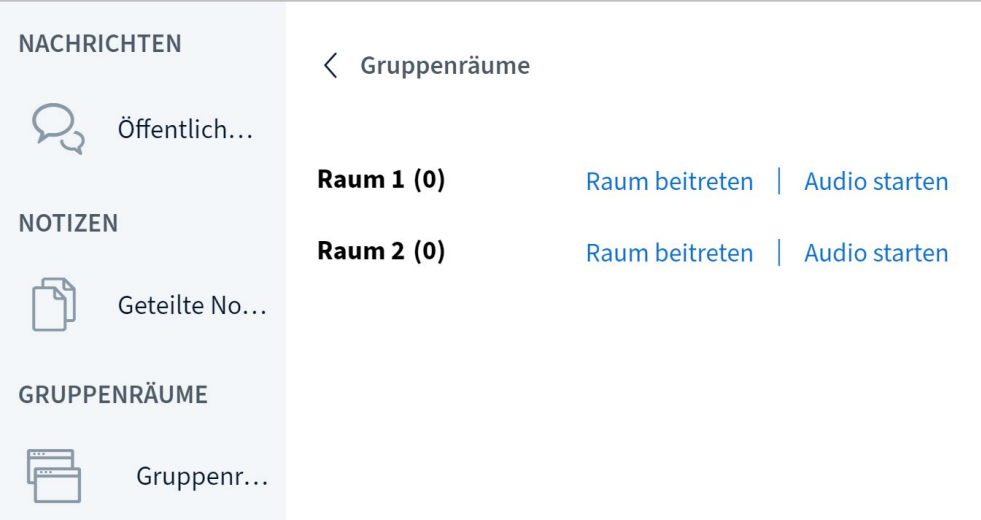

*Tipp*: es öffnet sich jedes Mal ein Fenster, so dass man als Lehrkraft in alle Räume sehen kann. Man kommt durch das Schließen der Fenster wieder aus dem Gruppenraum raus.

## <span id="page-15-0"></span>3.8. Status festlegen

Alle Teilnehmenden haben die Möglichkeit, durch die Auswahl von Icons, einen persönlichen Status festzulegen. Hierfür klickt man mit der rechten Maustaste auf seinen eigenen Namen und wählt dann "Status setzten" aus.

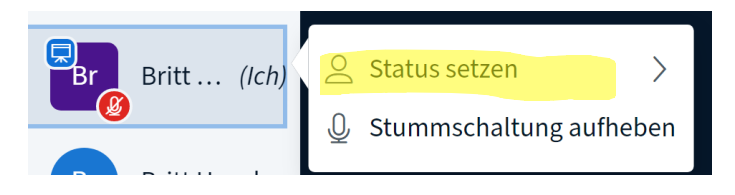

Danach kann man aus der Liste verschiedene Symbole wählen:

- (2) Abwesend Glücklich
- √<sup>n</sup> Hand heben

(2) Verwirrt

(? Applaus

- (:) Unentschlossen
	- Daumen hoch
- Daumen runter  $\circledR$  Traurig

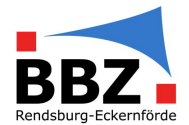

# <span id="page-16-0"></span>4. Meeting beenden

Um das Meeting zu beenden, klickt man im rechten oberen Bereich auf die drei Punkte und wählt dort die Option "Konferenz beenden" aus.

Achtung: Das Meeting wird automatisch beendet, sobald die vorher festgelegte Dauer abgelaufen ist.

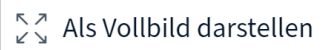

- 發 Einstellungen öffnen
- (i) Versionsinfo
- 7 Hilfe  $\Box$
- Tastenkombinationen
- Konferenz beenden
- $\rightarrow$  Konferenz verlassen